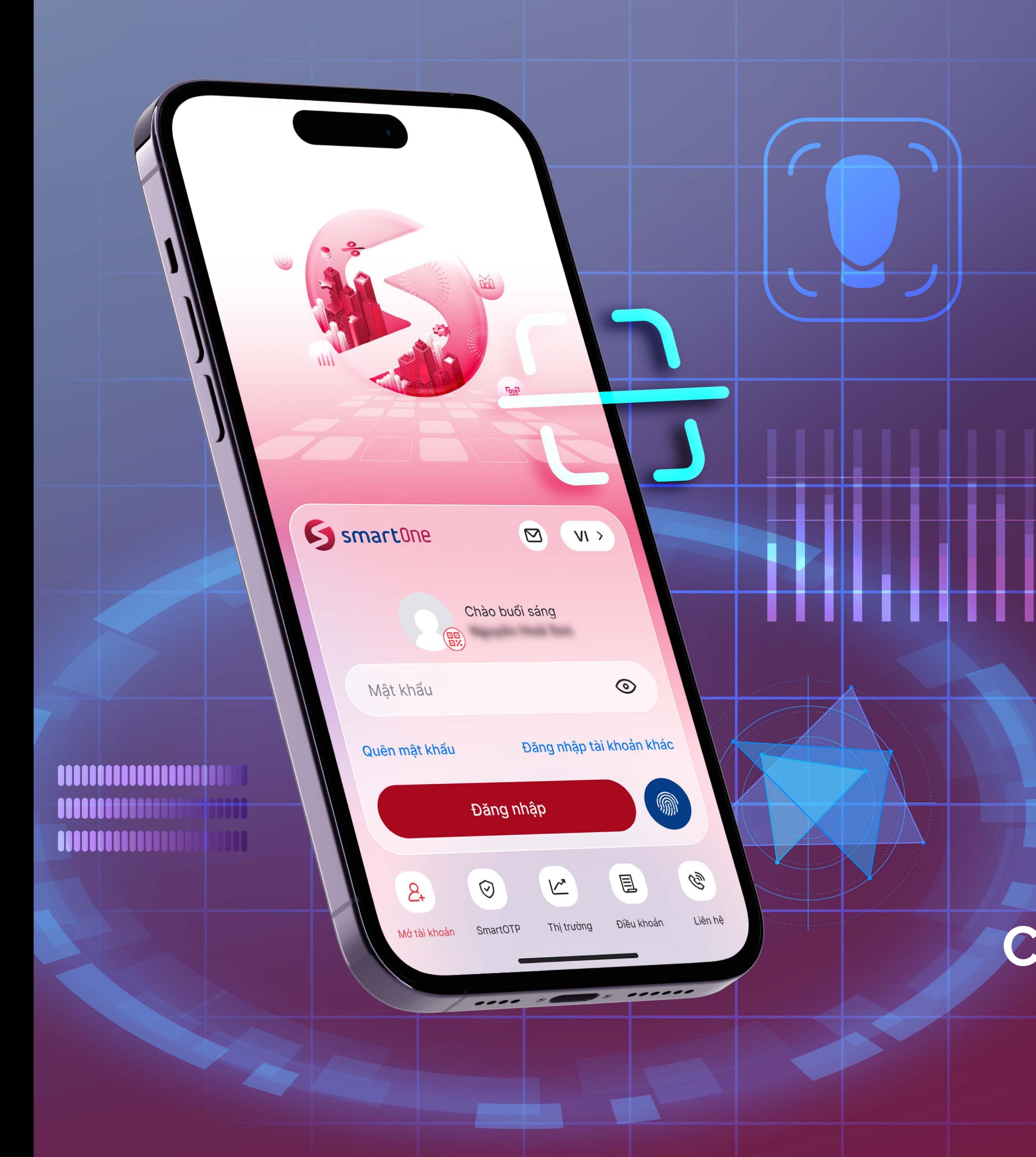

**WAVY** 

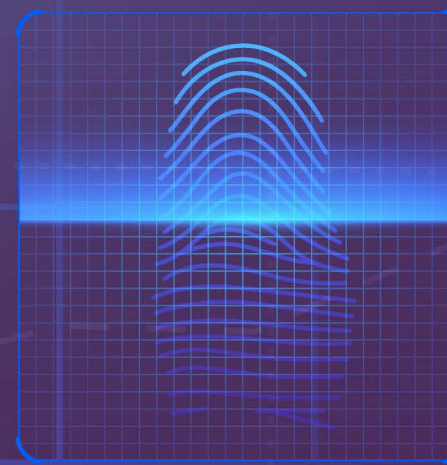

: IN PROGRESS..

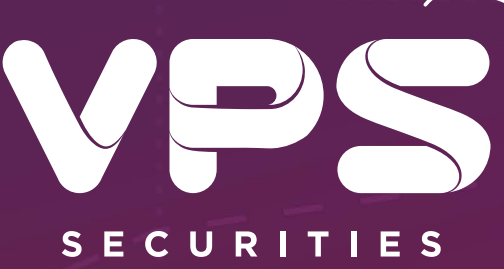

## HƯỚNG DẪN MỞ TÀI KHOẢN CHỨNG KHOÁN TRÊN VPS SMARTONE

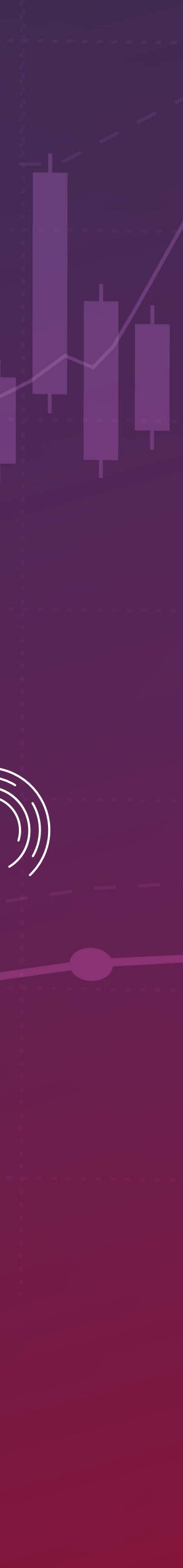

# Mục lục

 $\star$ 

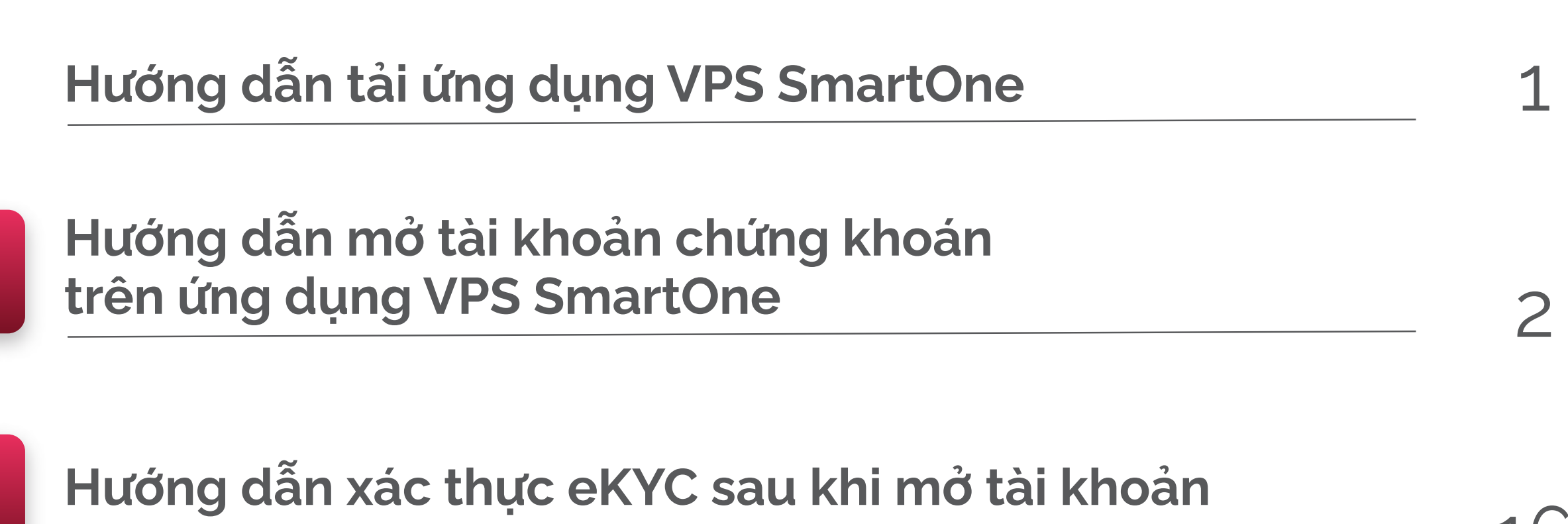

16

**1**

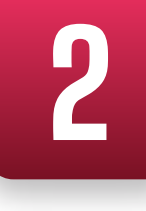

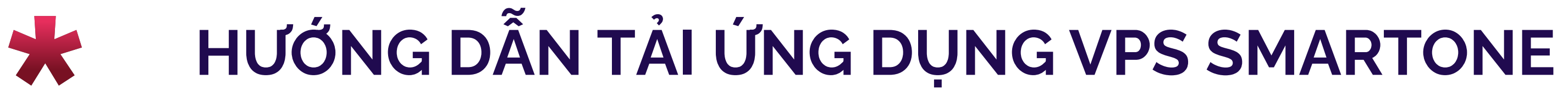

Cách 1:

Tải ứng dụng bằng cách quét mã QR

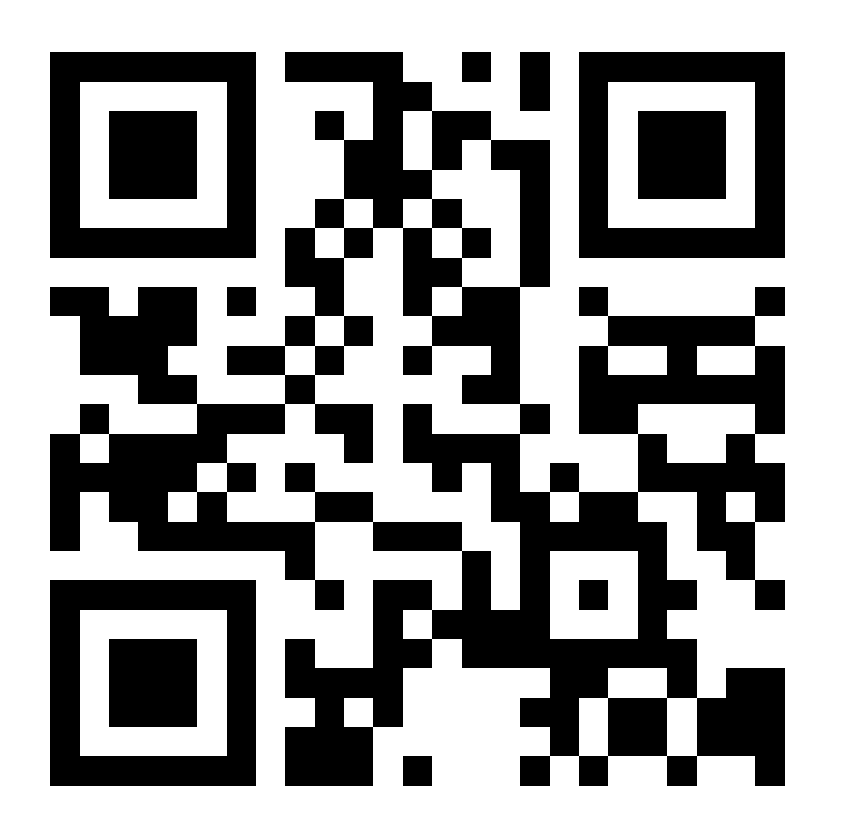

Cách 2:

Tìm kiếm "VPS SmartOne" để tải/cài đặt ứng dụng

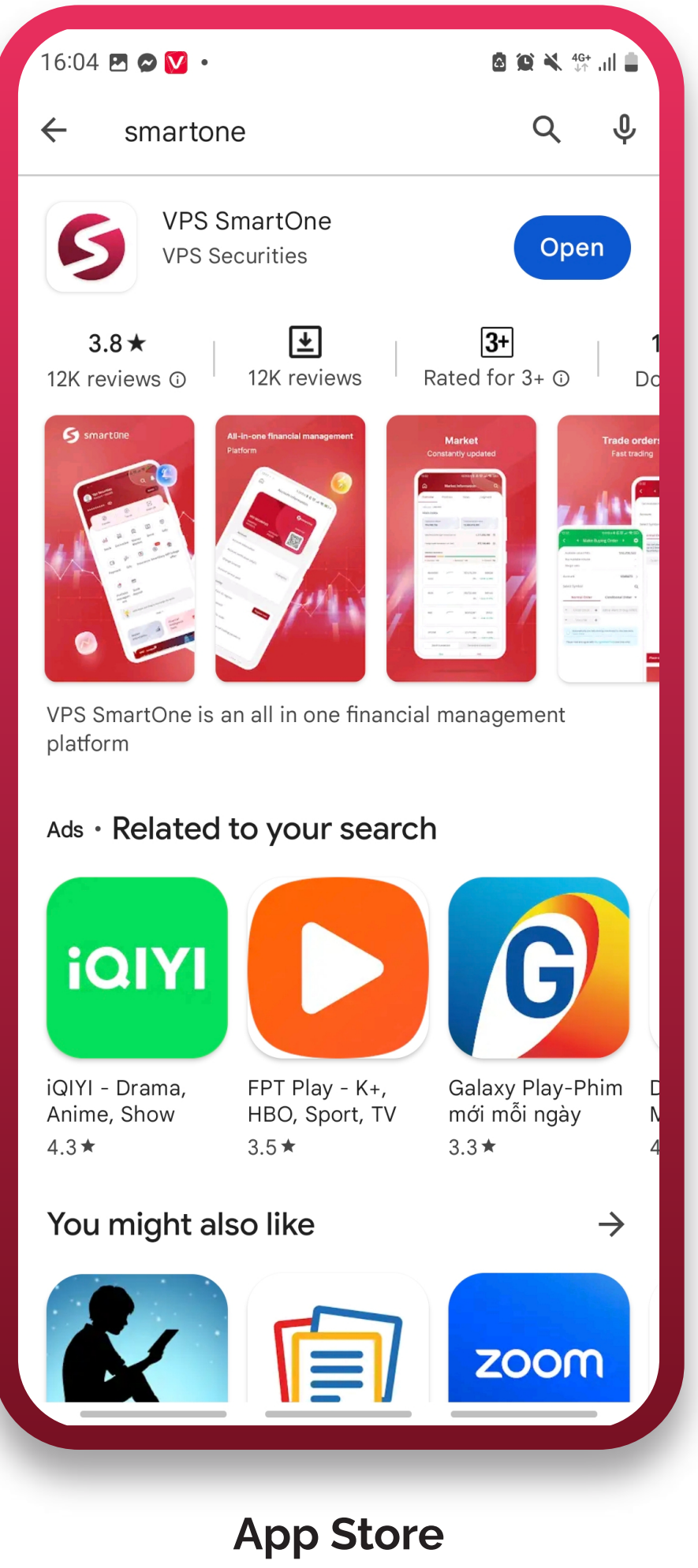

Đối với điện thoại sử dụng hệ điều hành iOS

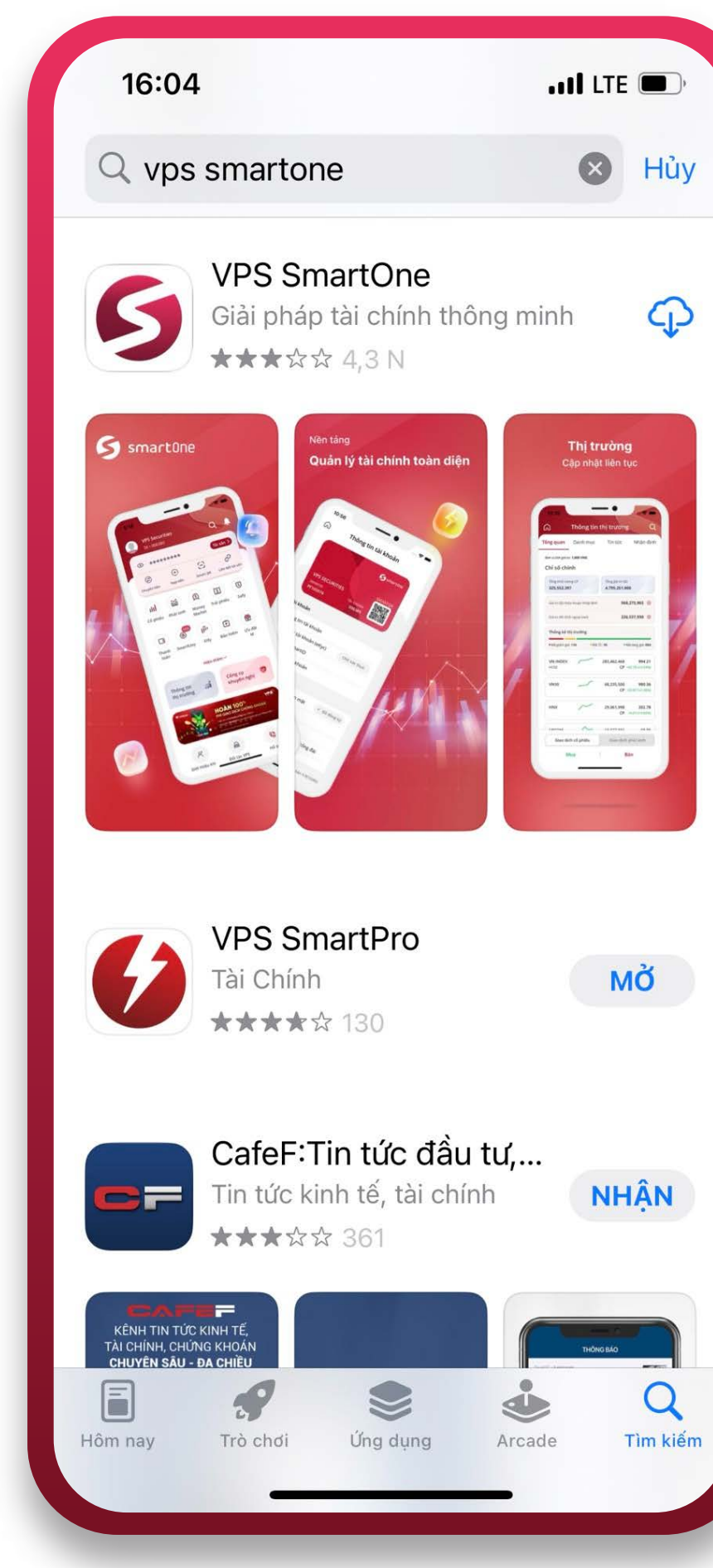

CH Play Đối với điện thoại sử dụng hệ điều hành Android

![](_page_2_Picture_11.jpeg)

![](_page_2_Picture_12.jpeg)

## **1** HƯỚNG DẪN MỞ TÀI KHOẢN CHỨNG KHOÁN TRÊN ỨNG DỤNG VPS SMARTONE

![](_page_3_Picture_17.jpeg)

#### Bước 1:

Đối với lần truy cập đầu tiên sau khi tải ứng dụng, tại các màn hình chào mừng, vui lòng thực hiện mở tài khoản chứng khoán theo 2 cách như sau:

- Cách 1: Lựa chọn "Mở tài khoản ngay" để truy cập màn hình "Nhập thông tin cá nhân" và tiếp tục thực hiện mở tài khoản.
- Cách 2: Lựa chọn "Đăng nhập" để truy cập màn hình đăng nhập của ứng dụng VPS SmartOne. Sau đó, tiếp tục lựa chọn chức năng "Mở tài khoản" để truy cập màn hình "Nhập thông tin cá nhân" và tiếp tục thực hiện mở tài khoản.

![](_page_3_Picture_5.jpeg)

Cách 1 Cách 2

![](_page_3_Picture_8.jpeg)

Tại màn hình **"Nhập thông tin cá nhân"**, điền đầy đủ các thông tin theo yêu cầu và bấm **"Tiếp tục"** để truy cập màn hình lựa chọn đăng ký tài khoản

![](_page_4_Picture_32.jpeg)

![](_page_4_Picture_3.jpeg)

#### Bước 2:

![](_page_4_Picture_4.jpeg)

![](_page_5_Picture_6.jpeg)

#### Bước 3:

Bấm "Chọn số đẹp ngay" để lựa chọn đăng ký tài khoản chứng khoán số đẹp hoặc bấm "Mờ tài khoản số ngẫu nhiên"

Trong trường hợp được tặng "Tài khoản số đẹp", thực hiện nhấp vào nội dung "Nếu Quý Khách được tặng tài khoản số đẹp, vui lòng nhập mã quà tặng tại đây" để chuyến đền màn hình "Đăng ký tài khoản số đẹp" và nhập mã quà tặng.

![](_page_5_Picture_3.jpeg)

![](_page_5_Picture_62.jpeg)

![](_page_5_Picture_5.jpeg)

![](_page_6_Picture_11.jpeg)

### 1.1. Hướng dẫn đăng ký mở tài khoản chứng khoán số đẹp

Bước 1:

Tại màn hình "Đăng ký tài khoản số đẹp", thực hiện tìm kiếm tài khoản số đẹp theo 3 cách:

- Cách 2: Lựa chọn số tài khoản đẹp  $\bullet$ theo 4 gói: "Đẳng cấp", "Phú quý", "GenZ", "Dấu ấn"
- Cách 3: Nhấp vào "Tất cả kho số"  $\bullet$

![](_page_6_Picture_7.jpeg)

![](_page_6_Picture_89.jpeg)

![](_page_6_Picture_90.jpeg)

![](_page_6_Picture_10.jpeg)

Cách 1: Nhấp vào thanh tìm kiếm

Q Tìm số mong muốn

![](_page_7_Picture_4.jpeg)

Lựa chọn "bộ lọc nâng cao"  $\nabla$  để truy xuất nhanh các số tài khoản theo nhu cầu.

![](_page_7_Picture_74.jpeg)

![](_page_7_Figure_3.jpeg)

#### Bước 2:

![](_page_8_Picture_4.jpeg)

#### Bước 3:

Lựa chọn tài khoản số đẹp phù hợp và bấm "Tiếp tục" để truy cập màn hình "Xác thực thông tin"

![](_page_8_Picture_2.jpeg)

![](_page_9_Picture_10.jpeg)

Tại màn hình "Xác thực thông tin", thực hiện đầy đủ các bước theo hướng dẫn để xác thực thông tin:

### Bấm "Tiếp tục" để truy cập màn hình "Xác nhận thông tin"

Tại màn hình "Xác nhận thông tin", kiểm tra kỹ lưỡng các thông tin và bấm "Tiếp tục" để chuyển đến màn hình "Tạo tài khoản"

![](_page_9_Picture_7.jpeg)

![](_page_9_Picture_83.jpeg)

![](_page_9_Picture_9.jpeg)

- 1. Chụp ảnh CMND/CCCD
- 2. Xác thực khuôn mặt
- 3. Chụp/ Tải ảnh chữ ký

#### Bước 4:

#### Bước 5:

Tại màn hình "Tạo tài khoản", thực hiện tạo "Tên đăng nhập/ SmartID" và "Mật khẩu" theo quy định.

Bấm "Tiếp tục" để truy cập màn hình "Nhập mã OTP" và thực hiện nhập mật mã SMS OTP được gửi về số điện thoại đăng ký.

Tài khoản số đẹp đã chọn sẽ được giữ trong khoảng thời gian quy định. Hết thời gian giữ số, Quý khách vui lòng thực hiện lựa chọn lại tài khoản số đẹp. Xem thêm thông tin thời gian giữ số tại đây:

Số được giữ đến: 11:17 - 28/04/2025

![](_page_10_Picture_72.jpeg)

![](_page_10_Picture_73.jpeg)

![](_page_10_Picture_7.jpeg)

![](_page_10_Picture_8.jpeg)

#### Bước 6:

Xác thực OTP thành công, hiển thị màn hình thông báo mở tài khoản thành công.

![](_page_11_Picture_2.jpeg)

![](_page_11_Picture_3.jpeg)

![](_page_12_Picture_4.jpeg)

(\*) Đối với Khách hàng lựa chọn tài khoản số đẹp gói "**Đẳng cấp hoặc** Phú quý", thực hiện thanh toán trước thời hạn thanh toán quy định để kích hoạt tài khoản và sử dụng dịch vụ của VPS theo hướng dẫn thanh toán chi tiết.

![](_page_12_Picture_39.jpeg)

![](_page_12_Picture_40.jpeg)

![](_page_12_Picture_3.jpeg)

![](_page_13_Picture_11.jpeg)

### 1.2. Hướng dẫn đăng ký mở tài khoản số ngẫu nhiên

Bước 1:

Tại màn hình "Xác thực thông tin", thực hiện đầy đủ các bước theo hướng dẫn để xác thực thông tin:

Bấm "Tiếp tục" để truy cập màn hình "Xác nhận thông tin"

- 1. Chụp ảnh CMND/CCCD
- 2. Xác thực khuôn mặt
- 3. Chụp/ Tải ảnh chữ ký

Tại màn hình "Xác nhận thông tin", kiểm tra kỹ lưỡng các thông tin và bấm "Tiếp tục" để chuyển đến màn hình "Tạo tài khoản"

![](_page_13_Picture_71.jpeg)

![](_page_13_Picture_72.jpeg)

![](_page_13_Picture_10.jpeg)

![](_page_14_Picture_6.jpeg)

Tại màn hình "Tạo tài khoản", thực hiện tạo "Tên đăng nhập/ SmartID" và "Mật khẩu" theo quy định.

Bấm "Tiếp tục" để truy cập màn hình "Nhập mã OTP" và thực hiện nhập mã SMS OTP được gửi về số điện thoại đăng ký.

![](_page_14_Picture_40.jpeg)

![](_page_14_Picture_41.jpeg)

![](_page_14_Picture_5.jpeg)

#### Bước 2:

![](_page_15_Picture_3.jpeg)

#### Bước 3:

Xác thực OTP thành công, hiển thị màn hình thông báo mở tài khoản thành công

<u> 1989 - Johann Barnett, fransk politik (</u>

![](_page_15_Picture_2.jpeg)

![](_page_16_Picture_2.jpeg)

Sau khi mở tài khoản thành công, Quý khách có thể sử dụng Số tài khoản/SmartID vừa tạo để đăng nhập vào ứng dụng VPS SmartOne

![](_page_16_Picture_1.jpeg)

## **2** HƯỚNG DẪN XÁC THỰC eKYC SAU KHI MỞ TÀI KHOẢN

![](_page_17_Picture_7.jpeg)

#### Bước 1:

Tại mục "Tài khoản", lựa chọn "Xác thực ngay" tại Xác thực tài khoản (eKyc)

![](_page_17_Picture_4.jpeg)

![](_page_17_Picture_39.jpeg)

![](_page_17_Picture_40.jpeg)

Tại màn hình Trang chủ ứng dụng, nhấp vào cụm thông tin cá nhân (Họ và tên/ Số tài khoản) để truy cập màn hình "Thông tin tài khoản"

![](_page_18_Picture_7.jpeg)

#### Bước 2:

Tại màn hình "Xác thực thông tin", thực hiện đầy đủ các bước theo hướng dẫn để xác thực thông tin:

Bấm "Tiếp tục" để truy cập màn hình "Xác nhận thông tin"

![](_page_18_Picture_6.jpeg)

- 1. Chụp ảnh CMND/CCCD
- 2. Xác thực khuôn mặt
- 3. Chụp/ Tải ảnh chữ ký

#### Bước 3:

Tại màn hình "Xác nhận thông tin", kiểm tra kỹ lưỡng các thông tin và bấm "Tiếp tục" để truy cập màn hình "Nhập mã OTP" và thực hiện nhập mật mã SMS OTP được gửi về số điện thoại đăng ký.

![](_page_19_Picture_2.jpeg)

![](_page_19_Picture_58.jpeg)

![](_page_19_Picture_4.jpeg)

![](_page_19_Picture_5.jpeg)

![](_page_20_Picture_3.jpeg)

#### Bước 4:

Xác thực OTP thành công, hiển thị màn hình thông báo đã xác thực thông tin thành công

![](_page_20_Picture_2.jpeg)